## **板橋区産業データベース 新規登録方法**

●ステップ1

トップページ上部の「製造業登録」又は「小売・サービス業登録」を 選択してください。

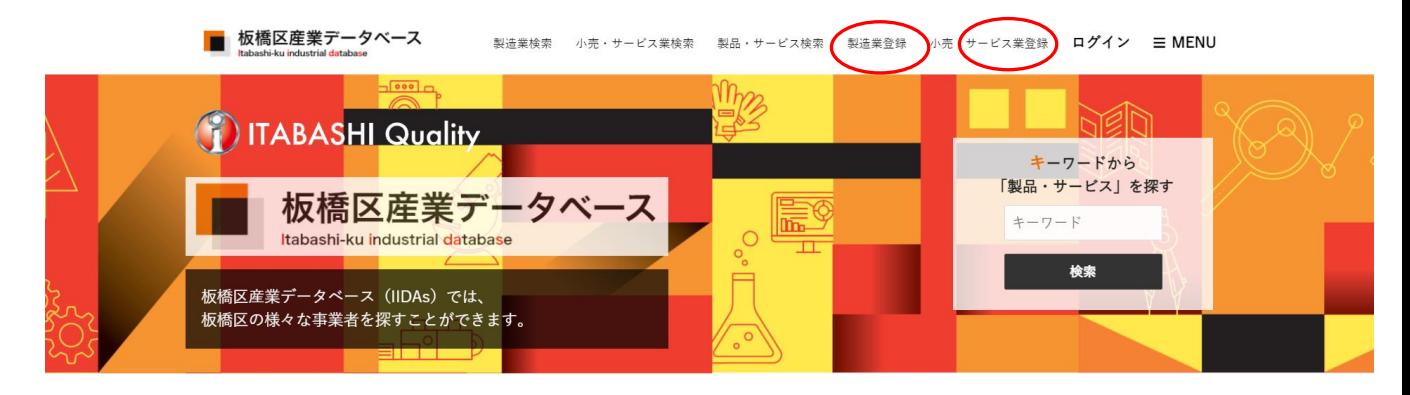

板橋産業データベースでできること

●ステップ2 利用規約確認後、「同意」を押してください。板橋区産業データベース 製造業検索 小売・サービス業検索 製品・サービス検索 製造業登録 小売・サービス業登録 ログイン 三MENU 製造業登録 利用規約 第1章総則 第1条 (利用規約) 1. この利用規約は、公益財団法人板橋区産業振興公社(以下「公社」といいます。)が事務局となり運営する板橋区産業デ ータベース(以下「データベース」といいます。)が提供する一切のサービスに適用します。データベースの利用に際して は、本規約に同意いただく必要があります。 2. 用語の定義 本規約において使用する用語の定義は、次のとおりとします。 ア 問覧者 データベースへの利用登録を申請せず(利用登録申請中を含む)、サービスの一部を閲覧、利用する者をいいます。 キャンセル

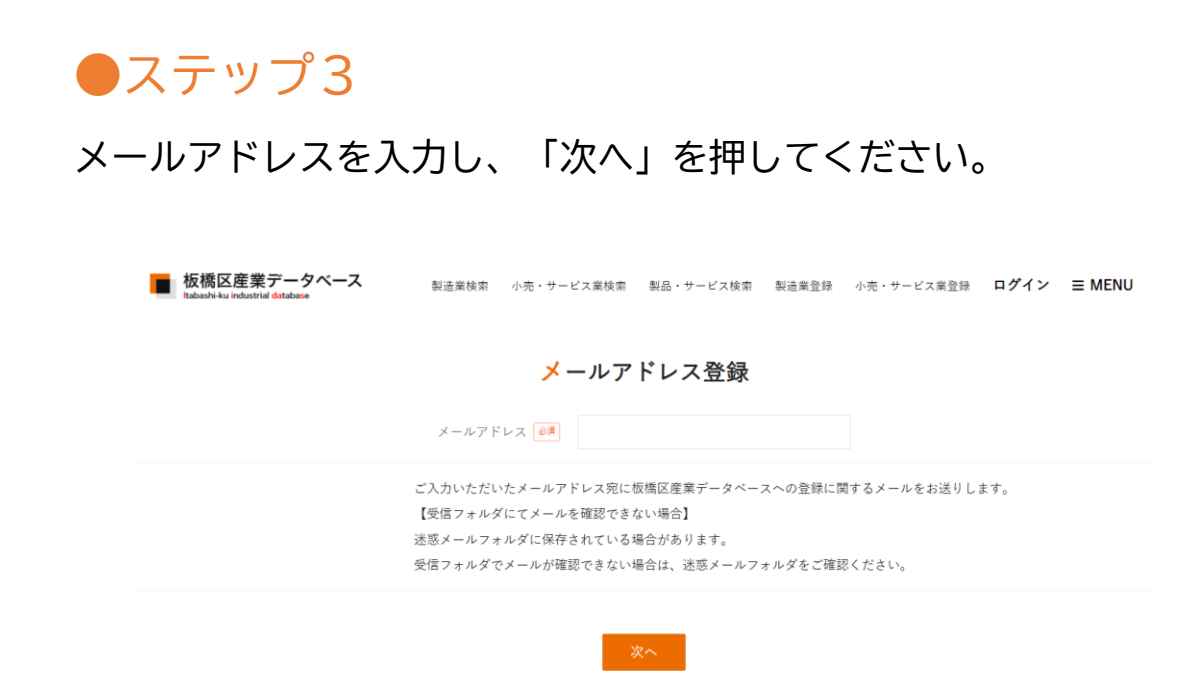

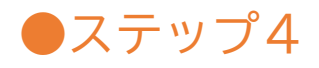

下記内容のメールが届くので、「詳細を確認する」を押してください。

#### 【板橋区産業データベース】登録手続きについてのご案内 ⓒ 勺 返信 (5) 全員に返信 → 転送 Ŵ  $\cdots$ 板橋区産業データベース <jshien@itabashi-industrialdb.jp> 宛先 1 このメッセージの表示に問題がある場合は、ここをクリックして Web ブラウザーで表示してください。 ご登録の申請ありがとうございます。まだ登録は完了しておりません。ご登録手続きを完了するため に、以下にアクセスしてください。 本メール到着後、60分以内にお手続きにお進みください。期間経過した場合は、お手数ですが再度メ ールアドレスのご入力をお願いします。

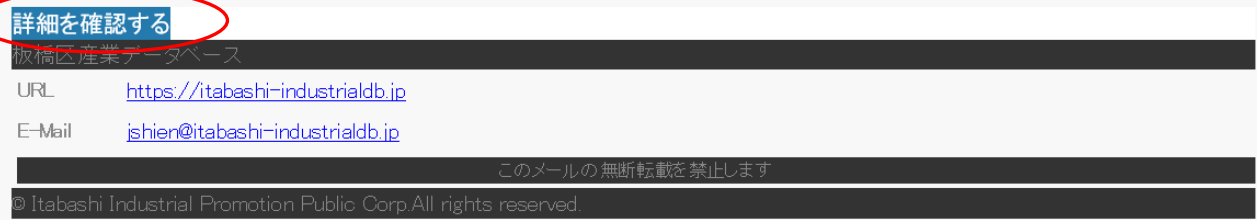

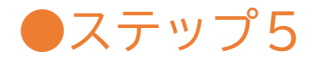

### 登録ページが表示されるため、必須項目や任意項目を入力してください。

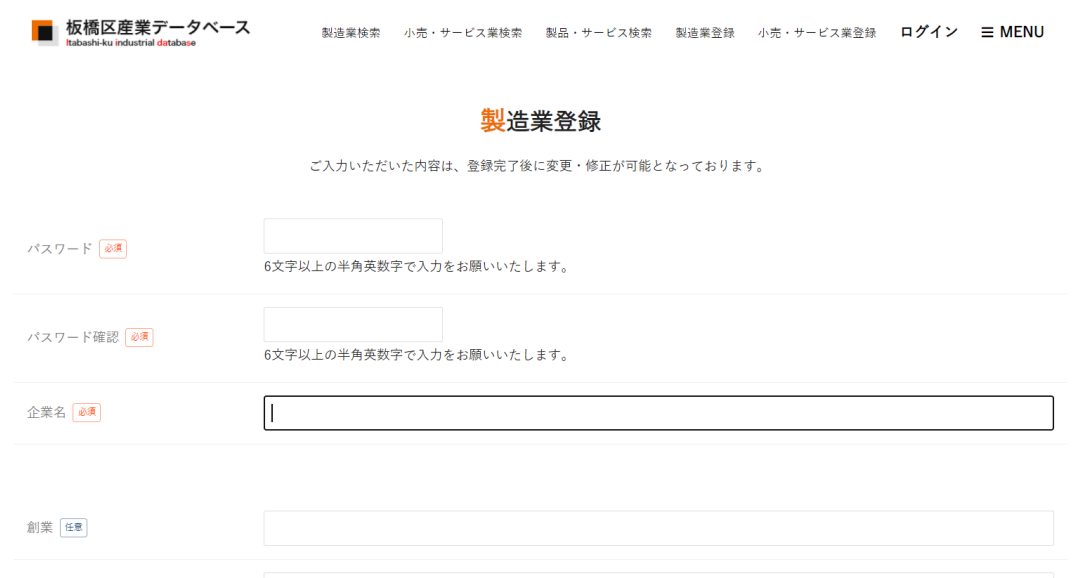

# ●ステップ6

 $\beta$ 

### 登録後、下記メールが届きます。

#### 【板橋区産業データベース】登録申請を受け付けました

板橋区産業データベース <jshien@itabashi-industrialdb.jp 宛先

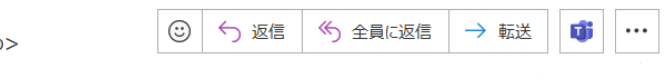

ご登録内容確認後、承認の場合は招待メールをお送りいたします(非承認の場合はその旨をご連絡い たします)。

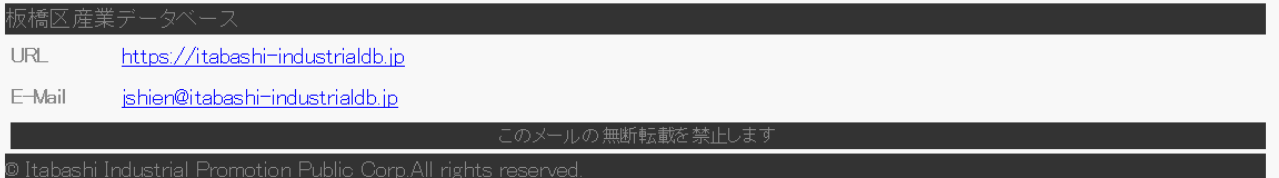

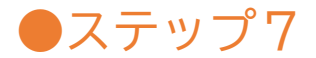

### 運営側で承認を行うと下記メールが届き、登録完了となります。

#### 【板橋区産業データベース】登録完了のお知らせ

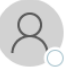

板橋区産業データベース <jshien@itabashi-industrialdb.jp> 宛先

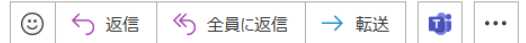

(i) このメッセージの表示に問題がある場合は、ここをクリックして Web ブラウザーで表示してください。

様

板橋区産業データベースへの登録手続きが完了しましたのでお知らせいたします。以下にアクセスい ただきご確認をお願いします。

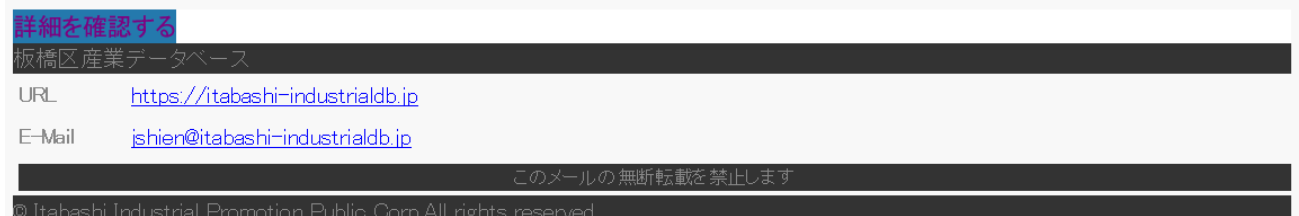